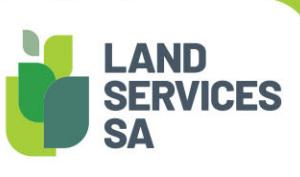

# SAILIS Fact Sheet Account Balance & Invoicing

The South Australian Integrated Land Information System (SAILIS) offers an extensive land information product suite online at www.sailis.lssa.com.au. The Dealing Search menu provides options for searching information about a dealing.

SAILIS Account Customers can view their account balance and credit limit at any time through the

Invoice Search option in the SAILIS Payment menu.

Account invoices are raised at the end of each month and sent to the organisation email address attached to the account. Users can also request and pay an invoice at any time in SAILIS.

# View Account Balance and Invoice History

The Invoice Search option in the SAILIS Payment menu will display your current account balance and the available credit remaining on your account. Users can also search for invoices and receipts that have been generated in SAILIS by conducting an Invoice Enquiry.

## Request an Invoice

Through the Invoice Search option in the SAILIS Payment menu you can choose to request an Invoice.

When you click on the Request Invoice button on this page, an invoice will be generated for the full balance on your account. A confirmation message will appear to confirm that an invoice is being generated. Clicking the refresh button on your browser will update this page with your new invoice which may take up to 10 minutes depending on the number of transactions.

Once your invoice has been generated you can open your invoice in PDF format by clicking the Invoice ID.

## View Transaction History

The Transaction Search option in the SAILIS Payment menu can be used to search products that have been processed by all users attached to the Account. This search can be further refined, for example to show only those transactions that have been actioned by a specific User or to view all products related to a Customer Reference.

Users also have the ability to run a Product Transaction History Report which delivers transactions in an excel format. The Product Transaction History Report can be found in the Payment menu.

## Invoice Payment Options

*Pay Online* through the Invoice Search option in the SAILIS Payment menu

Choose to pay one or more outstanding invoices by checking the box next to the displayed invoices. When you click the Pay Invoice button you will be directed to a secure online payment portal which will prompt you for your credit card details.

Your SAILIS account balance will be automatically updated to reflect your online payment.

## *Via Electronic Funds Transfer (EFT*) to the Land Services Receipting Account

#### BSB 065-266

#### Account Number 10020005

When finalising payment please include your LSG Account Number in the payment description and email confirmation of your payment to debtors@landservices.com.au.

*In person* at Land Services SA using a credit card, cheque or cash

Land Services SA Customer Support Level 9, 101 Grenfell Street 9am to 5pm Monday to Friday

*By Post* send the remittance advice together with a cheque made payable to the Lands Titles Office

Land Services SA GPO Box 543 ADELAIDE SA 5001

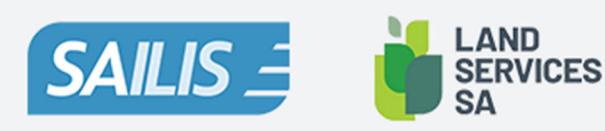

Land Services SA ACN618229815 PHONE 1800 648 176 or 8423 5000 FAX 8423 5090 EMAIL communications@landservices.com.au VISIT Level 9, 101 Grenfell Street, Adelaide SA 5000 POST GPO Box 543, Adelaide SA 5001 landservices.com.au